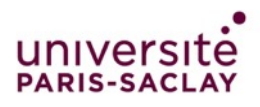

# UNIVETSITE Présentation OBS Studio

**2020 •** Tutoriel OBS Studio

# **Qu'est-ce que OBS ?**

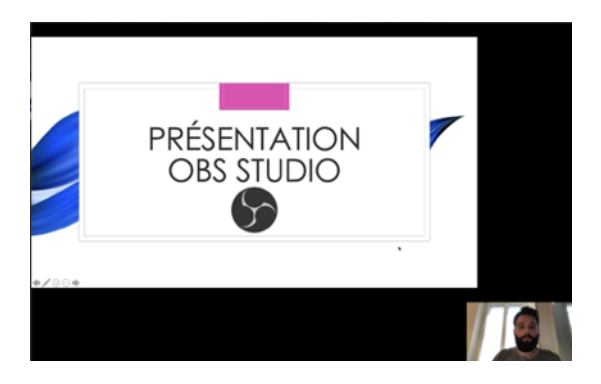

Le logiciel OBS Studio permet de produire des ressources en vidéo directement depuis votre ordinateur et ce avec plusieurs sources Webcam, Présentation PC/MAC (Powerpoint par exemple) et audio (voix enregistrement) en les regroupant dans une vidéo.

Cette vidéo pourra par la suite être mise à disposition des étudiants de l'université par différents moyens.

OBS est un outil gratuit et libre de droit disponible sur PC, Mac et Linux

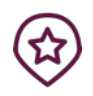

- **A Savoir** :
- Des Lives Youtube, Facebook et Libcast pour
- les enseignant de Médecine sont possibles.

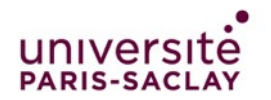

### Sommaire

Procédure d'installation et de configuration Télécharger et installer le logiciel sur PC Télécharger et installer le logiciel sur MAC Branchement du matériel Configuration du logiciel Création d'une vidéo Scène Ajouter des sources Micro Webcam Capture de votre écran Démarrage de l'enregistrement vidéo

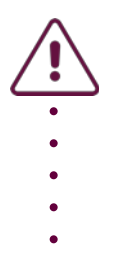

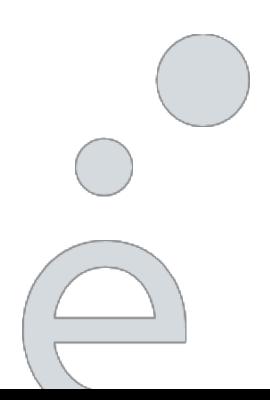

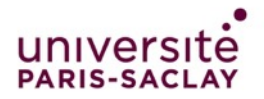

**2020 •** Tutoriel OBS Studio

# **Procédure d'installa[tion et de configuration](https://obsproject.com/fr/download)**

### **Télécharger et installer le logiciel sur PC**

Rendez-vous sur le site https://obsproject.com/fr/download pour télécharger et installer le logiciel OBS Studio. L'installation est très simple, laissez tous les champs par défaut.

### **Télécharger et installer le logiciel sur MAC**

OBS Studio requiert MacOs version 10.12 minimum. Rendez-vous sur le site https://obsproject.com/fr/download pour télécharger le fichier « DMG ».

Une fois le fichier « DMG » téléchargé, ouvrez-le si ce n'est pas fait automatiquement.

Glissez simplement le logiciel OBS dans « Applications » comme cidessous :

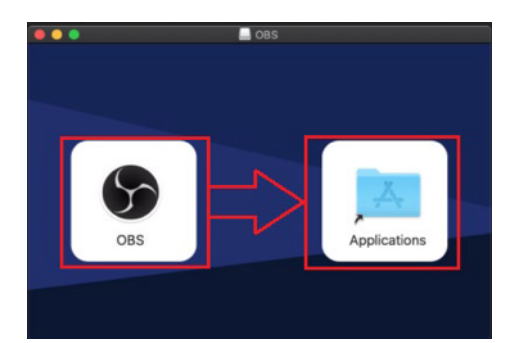

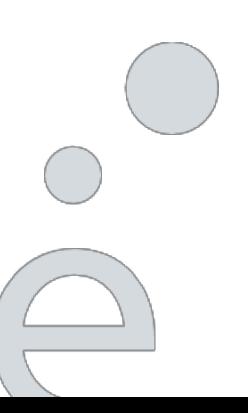

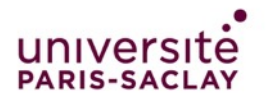

# **Procédure d'installation et de configuration**

### **Télécharger et installer le logiciel sur MAC - Suite**

Une fois le logiciel installé, lancez-le. Il se trouve dans vos « **Applications** » et se nomme « **OBS »**.

Votre ordinateur va normalement vous demander si vous souhaitez vraiment ouvrir ce logiciel (cliquez « Ouvrir »)

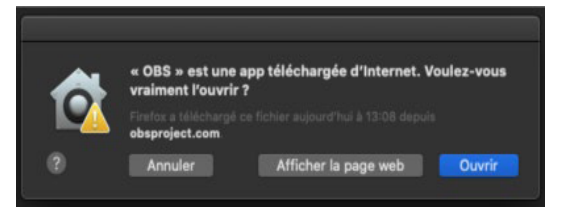

A partir de la version MacOS 10.14, il est possible que l'ordinateur vous pose différentes questions de sécurité :

Pressez simplement sur le bouton « OK » et ouvrez les préférences Système

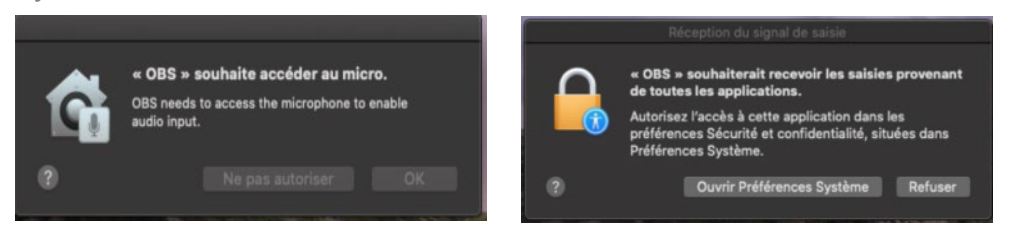

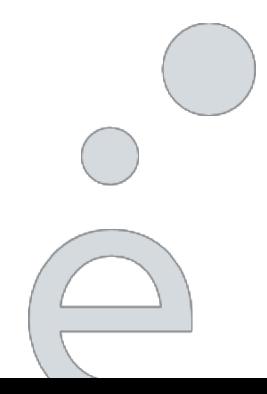

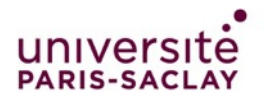

### **Procédure d'installation et de configuration**

### **Télécharger et installer le logiciel sur MAC - Suite**

Pour modifier aller dans sécurité et confidentialité de votre mac. Déverrouillez les modifications et autorisés les l'utilisations d'OBS pour l'Enregistrement de l'écran, L'appareil Photo (webcam) et le microphone. Si OBS n'apparait pas dans le choix vous pouvez faire le petit + pour l'ajouter.

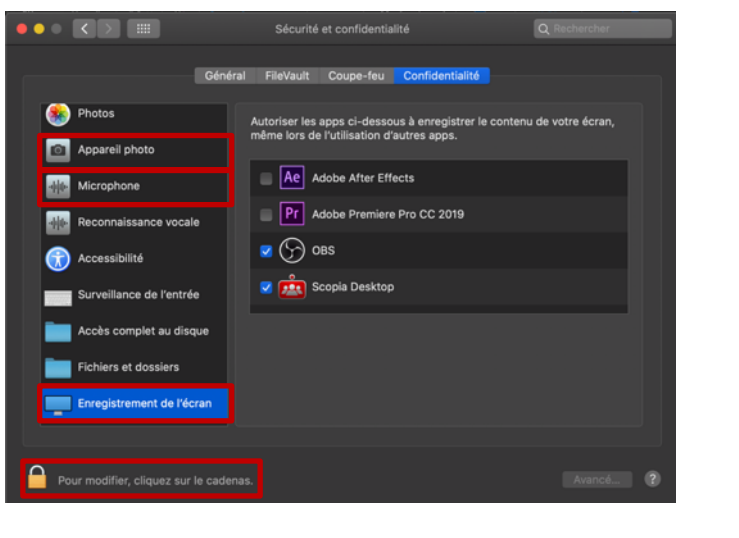

# **Branchement de votre matériel**

Si votre ordinateur ne possède pas de Webcam intégrée, branchez votre webcam.

Si votre ordinateur ne possède pas de micro intégré, branchez votre micro.

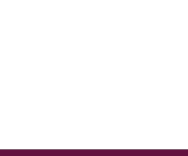

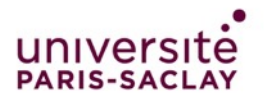

# **Configuration du logiciel**

# **Ouvrir OBS**

Avant tout enregistrement il faut paramétrer quelques éléments. Cliquer sur « paramétrer »

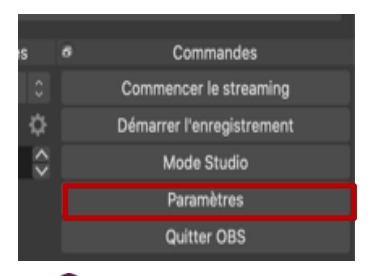

Sous l'onglet « Sortie »<sup>O</sup>

- Vérifiez que le Débit vidéo soit à « 2500kbps »
- Spécifiez le chemin d'accès pour l'enregistrement (où la vidéo sera stockée)
- Spécifiez le format d'enregistrement « MP4 ».
- **Cliquez ensuite sur « appliquer » et OK**

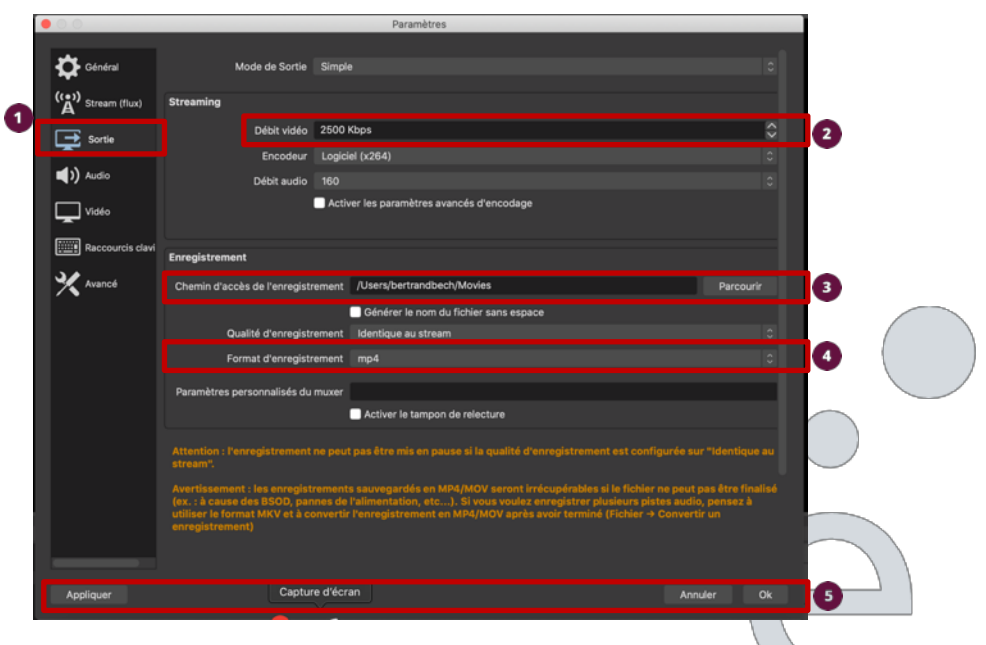

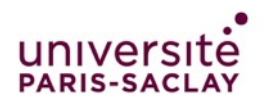

#### **Création de la scène**

Pour configurer l'agencement des éléments, cliquez sur + au niveau de la Partie Scène. Nommez la scène comme vous le désirez.

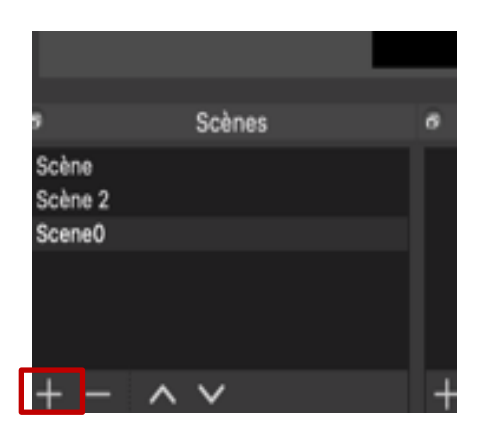

#### **Ajouter des sources**

Une fois la scène créée, il faut ajouter les sources. Les sources permettent de sélectionner les appareils/outils qui vont être utilisés pour la réalisation de la vidéo. (capture d'écran, webcam et micro). Pour cela, cliquez sur le petit **+** au niveau des sources.

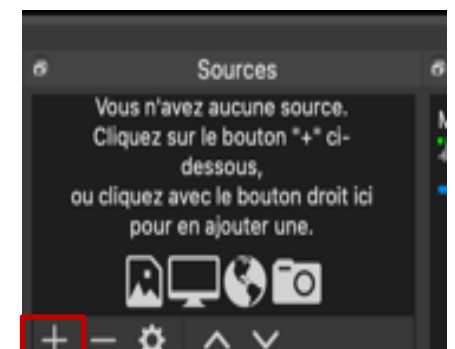

Vous pouvez créer plusieurs scènes avec différentes sources selon le type de vidéo que vous souhaitez réaliser.

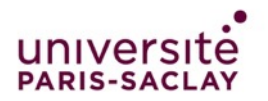

### **Ajout des sources - Micro**

Premièrement, nous allons ajouter le Micro pour qu'il soit possible de parler via le micro de votre casque ou via le micro interne et que le son soit incrusté à votre vidéo.

Cliquez donc sur le « + » en bas de Sources et sélectionnez « **Capture Audio (entrée)** ». Nommez votre source audio tel que « Micro » puis cliquez sur « OK ».

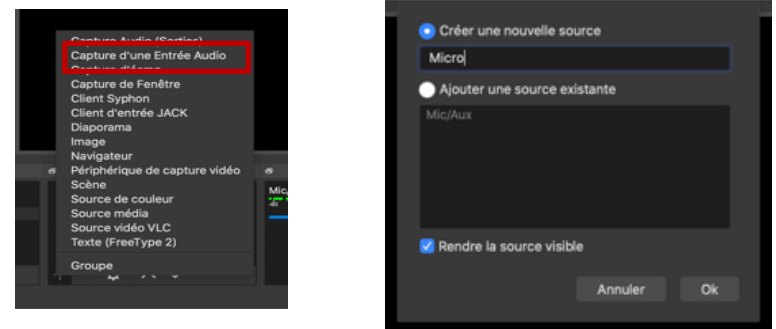

Sélectionnez le micro que vous souhaitez utiliser et cliquer sur OK

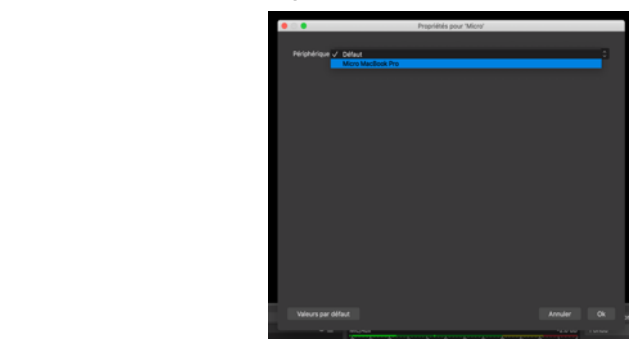

Nous voyons ensuite apparaître le casque dans « Sources » ainsi que dans le mélangeur de volume (vous pouvez donc régler son volume). Pour vérifier, parlez et assurez-vous qu'une seule barre de couleur s'active

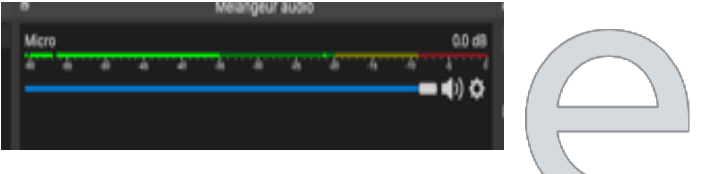

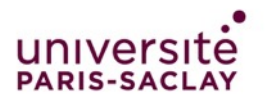

### **Ajout des sources - Webcam**

Pour ajouter une webcam à la scène cliquer sur le + des sources et choisir « périphérique de capture vidéo » qui sera votre Webcam.

Nommez ce périphérique comme vous le désirez par exemple « Webcam ».

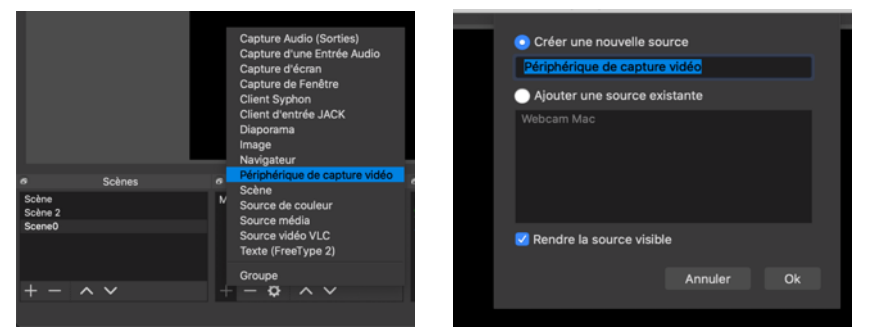

Sélectionnez le matériel que vous souhaitez utiliser et cliquer sur OK

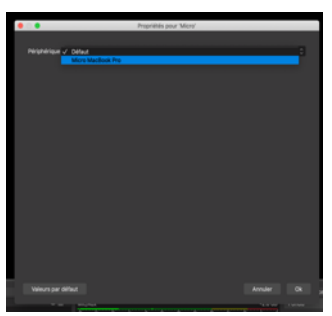

La capture de la webcam apparaît ensuite sur l'écran qui sera capturé.<br>En eélectionnent l'image de la vreberge vous nouveaux le déplocan et/sur En sélectionnant l'image de la webcam vous pouvez la déplacer et/ou la redimensionner comme vous le désirez.

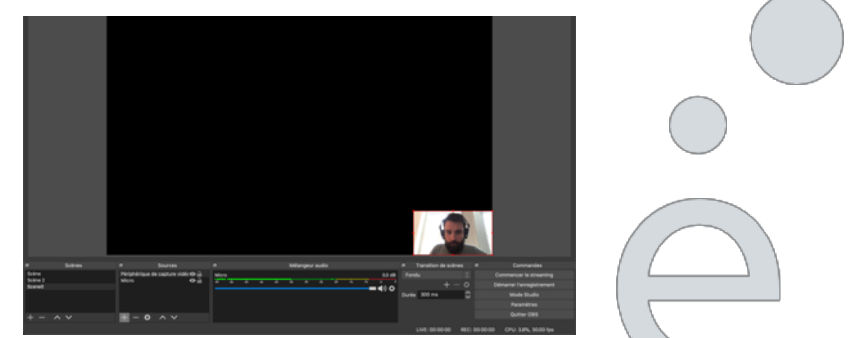

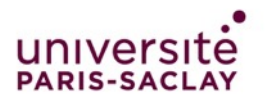

### **Ajout des sources - Capture de votre écran**

Cette partie décrit comment « capturer » votre écran. Dans sources choisir « Capture d'écran ».

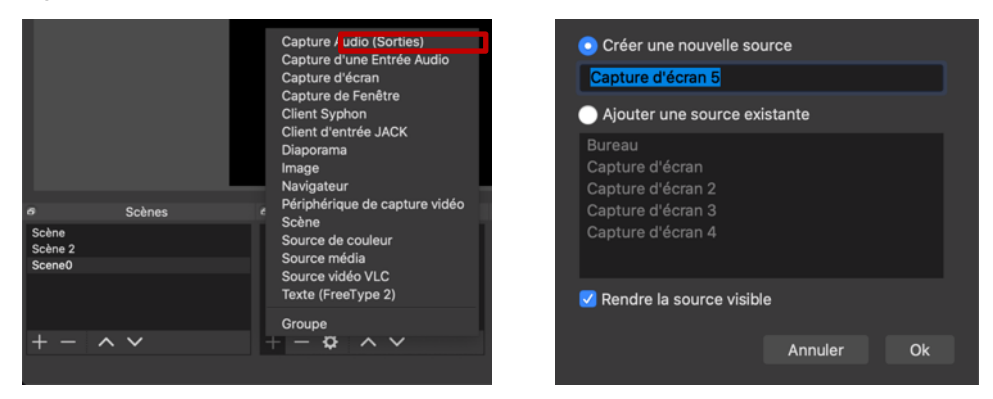

Un effet de vidéo miroir apparait et cela est normal

Si vous avez plusieurs écrans choisissez l'écran à capturer sinon laisser l'écran par défaut. Puis cliquez sur OK

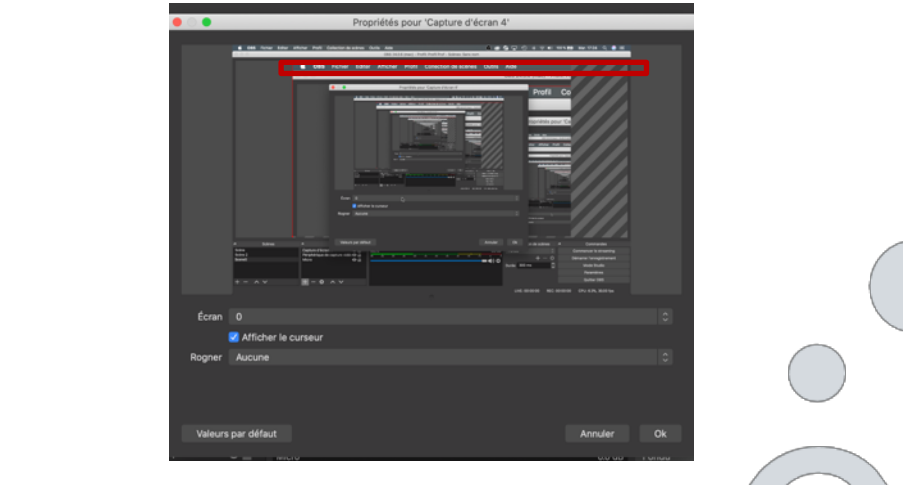

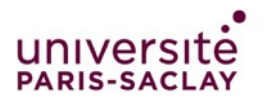

### **Ajout des sources - Capture de votre écran - Suite**

La capture de votre écran s'ajoutera à la scène. En sélectionnant cette zone vous pouvez la déplacer et/ou la redimensionner comme vous le désirez. La vidéo que vous capterez, enregistrera toutes les applications tel que vous les voyez sur votre écran. (Capture d'écran en permanence).

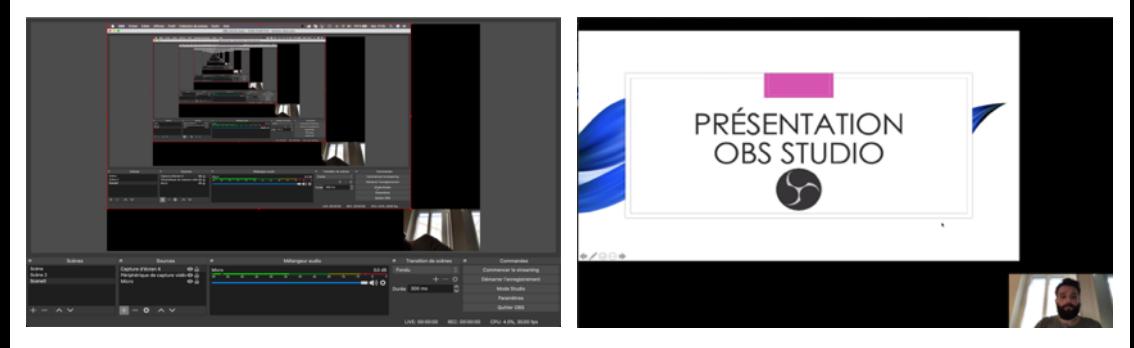

# **Ajout des sources - Capture d'une fenêtre**

Vous pouvez aussi capturer uniquement des applications. Pour cela ouvrir l'application désirée (par ex. Powerpoint) puis ajouter une source « Capture de fenêtre » et nommez cette source comme vous le désirez. Par exemple « PowerPoint ». Et aller chercher dans la liste l'application.

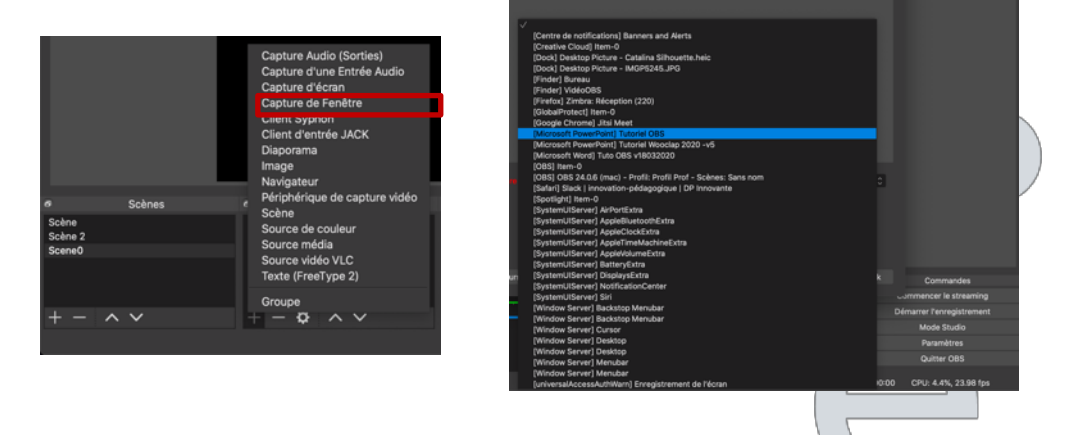

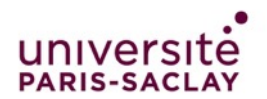

### Démarrage de l'enregistrement

Pour démarrer l'enregistrement de votre vidéo, il suffit de cliquer sur le bouton « Démarrer l'enregistrement » situé en bas à droite de l'application OBS Studio

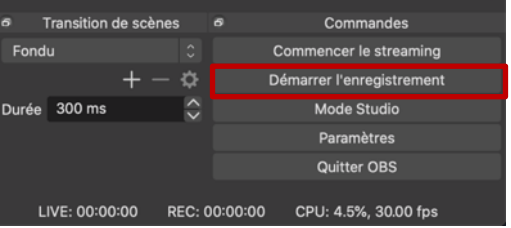

Une fois l'enregistrement démarré, ouvrez votre PowerPoint et faites votre présentation normalement.

Une fois votre cours terminé, retourner sur OBS et cliquer sur le bouton « Arrêter l'enregistrement ».

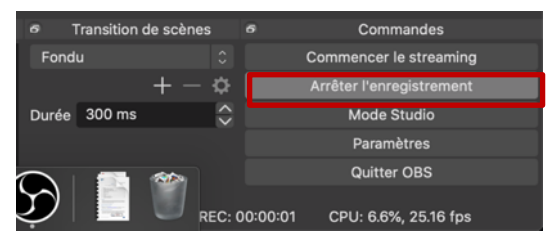

Une vidéo sera ensuite créée à l'emplacement sélectionné lors de la configuration du logiciel cf. configuration.

> Avant de réaliser votre enregistrement complet, faites un test de 2-3 minutes et visionnez le résultat vidéo pour s'assurer que tout se passe bien !